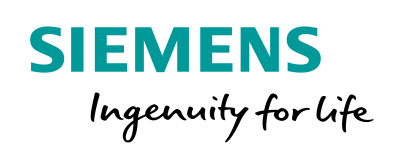

Industry Online Support

**NEWS** 

 $\sqrt{2}$ 

# Projektierung eines SINAMICS S120 mit Startdrive ab V15

SINAMICS S120

**<https://support.industry.siemens.com/cs/ww/de/view/109743270>**

Siemens Industry **Online Support** 

 $46 -$ 

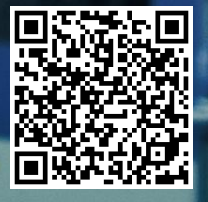

# <span id="page-1-0"></span>**Rechtliche Hinweise**

#### **Nutzung der Anwendungsbeispiele**

In den Anwendungsbeispielen wird die Lösung von Automatisierungsaufgaben im Zusammenspiel mehrerer Komponenten in Form von Text, Grafiken und/oder Software-Bausteinen beispielhaft dargestellt. Die Anwendungsbeispiele sind ein kostenloser Service der Siemens AG und/oder einer Tochtergesellschaft der Siemens AG ("Siemens"). Sie sind unverbindlich und erheben keinen Anspruch auf Vollständigkeit und Funktionsfähigkeit hinsichtlich Konfiguration und Ausstattung. Die Anwendungsbeispiele stellen keine kundenspezifischen Lösungen dar, sondern bieten lediglich Hilfestellung bei typischen Aufgabenstellungen. Sie sind selbst für den sachgemäßen und sicheren Betrieb der Produkte innerhalb der geltenden Vorschriften verantwortlich und müssen dazu die Funktion des jeweiligen Anwendungsbeispiels überprüfen und auf Ihre Anlage individuell anpassen.

Sie erhalten von Siemens das nicht ausschließliche, nicht unterlizenzierbare und nicht übertragbare Recht, die Anwendungsbeispiele durch fachlich geschultes Personal zu nutzen. Jede Änderung an den Anwendungsbeispielen erfolgt auf Ihre Verantwortung. Die Weitergabe an Dritte oder Vervielfältigung der Anwendungsbeispiele oder von Auszügen daraus ist nur in Kombination mit Ihren eigenen Produkten gestattet. Die Anwendungsbeispiele unterliegen nicht zwingend den üblichen Tests und Qualitätsprüfungen eines kostenpflichtigen Produkts, können Funktions- und Leistungsmängel enthalten und mit Fehlern behaftet sein. Sie sind verpflichtet, die Nutzung so zu gestalten, dass eventuelle Fehlfunktionen nicht zu Sachschäden oder der Verletzung von Personen führen.

#### **Haftungsausschluss**

Siemens schließt seine Haftung, gleich aus welchem Rechtsgrund, insbesondere für die Verwendbarkeit, Verfügbarkeit, Vollständigkeit und Mangelfreiheit der Anwendungsbeispiele, sowie dazugehöriger Hinweise, Projektierungs- und Leistungsdaten und dadurch verursachte Schäden aus. Dies gilt nicht, soweit Siemens zwingend haftet, z.B. nach dem Produkthaftungsgesetz, in Fällen des Vorsatzes, der groben Fahrlässigkeit, wegen der schuldhaften Verletzung des Lebens, des Körpers oder der Gesundheit, bei Nichteinhaltung einer übernommenen Garantie, wegen des arglistigen Verschweigens eines Mangels oder wegen der schuldhaften Verletzung wesentlicher Vertragspflichten. Der Schadensersatzanspruch für die Verletzung wesentlicher Vertragspflichten ist jedoch auf den vertragstypischen, vorhersehbaren Schaden begrenzt, soweit nicht Vorsatz oder grobe Fahrlässigkeit vorliegen oder wegen der Verletzung des Lebens, des Körpers oder der Gesundheit gehaftet wird. Eine Änderung der Beweislast zu Ihrem Nachteil ist mit den vorstehenden Regelungen nicht verbunden. Von in diesem Zusammenhang bestehenden oder entstehenden Ansprüchen Dritter stellen Sie Siemens frei, soweit Siemens nicht gesetzlich zwingend haftet.

Durch Nutzung der Anwendungsbeispiele erkennen Sie an, dass Siemens über die beschriebene Haftungsregelung hinaus nicht für etwaige Schäden haftbar gemacht werden kann.

#### **Weitere Hinweise**

Siemens behält sich das Recht vor, Änderungen an den Anwendungsbeispielen jederzeit ohne Ankündigung durchzuführen. Bei Abweichungen zwischen den Vorschlägen in den Anwendungsbeispielen und anderen Siemens Publikationen, wie z. B. Katalogen, hat der Inhalt der anderen Dokumentation Vorrang.

Ergänzend gelten die Siemens Nutzungsbedingungen [\(https://support.industry.siemens.com\)](https://support.industry.siemens.com/).

#### **Securityhinweise**

Siemens bietet Produkte und Lösungen mit Industrial Security-Funktionen an, die den sicheren Betrieb von Anlagen, Systemen, Maschinen und Netzwerken unterstützen.

Um Anlagen, Systeme, Maschinen und Netzwerke gegen Cyber-Bedrohungen zu sichern, ist es erforderlich, ein ganzheitliches Industrial Security-Konzept zu implementieren (und kontinuierlich aufrechtzuerhalten), das dem aktuellen Stand der Technik entspricht. Die Produkte und Lösungen von Siemens formen nur einen Bestandteil eines solchen Konzepts.

Der Kunde ist dafür verantwortlich, unbefugten Zugriff auf seine Anlagen, Systeme, Maschinen und Netzwerke zu verhindern. Systeme, Maschinen und Komponenten sollten nur mit dem Unternehmensnetzwerk oder dem Internet verbunden werden, wenn und soweit dies notwendig ist und entsprechende Schutzmaßnahmen (z.B. Nutzung von Firewalls und Netzwerksegmentierung) ergriffen wurden.

Zusätzlich sollten die Empfehlungen von Siemens zu entsprechenden Schutzmaßnahmen beachtet werden. Weiterführende Informationen über Industrial Security finden Sie unter: [https://www.siemens.com/industrialsecurity.](https://www.siemens.com/industrialsecurity)

Die Produkte und Lösungen von Siemens werden ständig weiterentwickelt, um sie noch sicherer zu machen. Siemens empfiehlt ausdrücklich, Aktualisierungen durchzuführen, sobald die entsprechenden Updates zur Verfügung stehen und immer nur die aktuellen Produktversionen zu verwenden. Die Verwendung veralteter oder nicht mehr unterstützter Versionen kann das Risiko von Cyber-Bedrohungen erhöhen.

Um stets über Produkt-Updates informiert zu sein, abonnieren Sie den Siemens Industrial Security RSS Feed unter[: http://www.siemens.com/industrialsecurity.](http://www.siemens.com/industrialsecurity) 

# **Inhaltsverzeichnis**

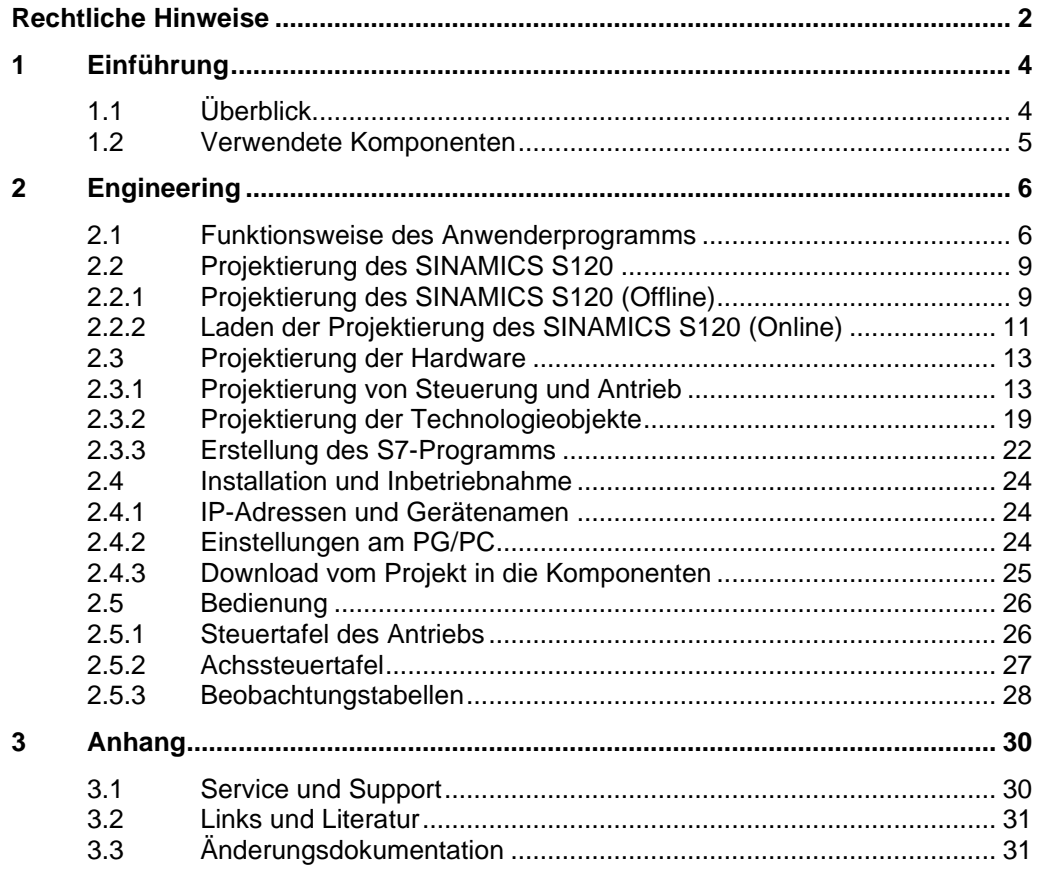

# <span id="page-3-0"></span>**1 Einführung**

# <span id="page-3-1"></span>**1.1 Überblick**

Die SIMATIC S7-1500 CPUs unterstützen die Anbindung von Antrieben als Drehzahl-, Positionier- oder Synchronachse über PROFINET, PROFIBUS oder über eine analoge Antriebsanbindung. Mit dem TIA Portal ab V15 besteht zusätzlich die Möglichkeit, mit der Software "SINAMICS Startdrive" einen SINAMICS S120 Antrieb in einem TIA Portal Projekt einzufügen.

Abbildung 1-1: Überblick der Komponenten

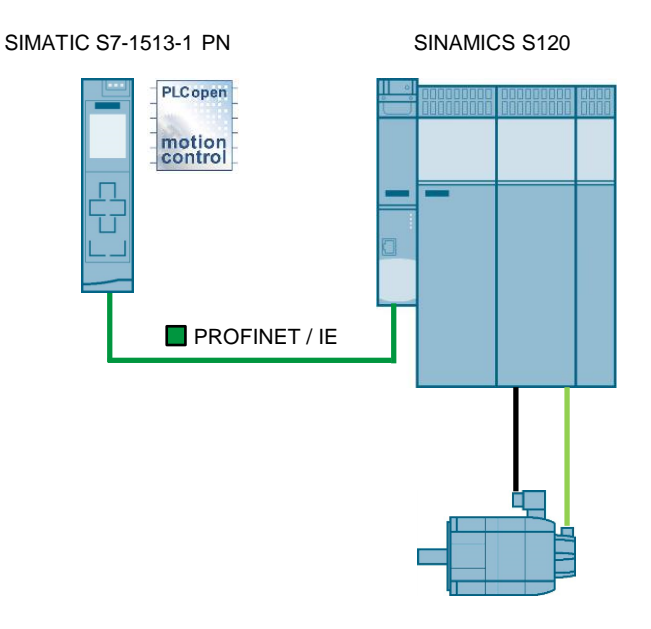

In diesem Anwendungsbeispiel wird ein SINAMICS S120 als positionsgeregelter Antrieb betrieben. Dieser Antrieb soll als Leitachse für einen mit Getriebegleichlauf projektierten zweiten Antrieb fungieren. Die Projektierung der Antriebe wird mit "SINAMICS Startdrive" erstellt.

# <span id="page-4-1"></span><span id="page-4-0"></span>**1.2 Verwendete Komponenten**

Dieses Anwendungsbeispiel wurde mit folgenden Hard- und Softwarekomponenten erstellt:

| Komponente                                                                   | Anzahl | <b>Artikelnummer</b> | <b>Hinweis</b>                                                          |
|------------------------------------------------------------------------------|--------|----------------------|-------------------------------------------------------------------------|
| <b>SIMATIC</b><br>S7-1513-1 PN                                               | 1      | 6ES7513-1AL01-0AB0   | Alternativ kann eine<br>andere S7-1500<br>Steuerung verwendet<br>werden |
| <b>SINAMICS Control</b><br>Unit CU320-2 PN                                   | 1      | 6SL3040-1MA01-0AA0   |                                                                         |
| SINAMICS S120<br>Smart line module                                           | 1      | 6SL3130-6AE15-0AA0-Z |                                                                         |
| SINAMICS S120<br>Double motor module                                         | 1      | 6SL3120-2TE13-0AA0-Z |                                                                         |
| Sensormodul SMC20                                                            | 1      | 6SL3055-0AA00-5BA1   |                                                                         |
| Synchronmotor mit<br>Inkrementalgeber<br>ohne DRIVE-CLIQ<br>Schnittstelle    | 1      | 1FK7022-5AK71-1AG3   |                                                                         |
| Synchronmotor mit<br>Absolutwertgeber und<br>mit DRIVE-CLIO<br>Schnittstelle | 1      | 1FK7022-5AK71-1LG0   |                                                                         |
| STEP 7 Professional<br>V15.1                                                 | 1      | 6ES7822-105-         |                                                                         |
| <b>SINAMICS Startdrive</b><br>V15.1                                          | 1      | 6SL3072-4FA02-0X     |                                                                         |

Tabelle 1-1: Hard- und Softwarekomponenten

Dieses Anwendungsbeispiel besteht aus folgenden Komponenten:

Tabelle 1-2: Komponenten des Anwendungsbeispiels

| Komponente                                | <b>Hinweis</b>                                                          |
|-------------------------------------------|-------------------------------------------------------------------------|
| 109743270 SINAMICS S120 TIA PROJ v120.zip | Diese gepackte Datei enthält<br>das STEP 7 TIA Portal V15.1<br>Projekt. |
| 109743270_SINAMICS_S120_TIA_DOCU_V120.pdf | Dieses Dokument.                                                        |

### <span id="page-5-1"></span><span id="page-5-0"></span>**2.1 Funktionsweise des Anwenderprogramms**

#### **S7-1500 Motion Control**

S7-1500 Motion Control unterstützt das geregelte Positionieren und Verfahren von Achsen und ist integrierter Bestandteil jeder S7-1500 CPU. Die Technologie-CPU S7-1500T bietet zusätzliche Motion Control-Funktionen.

Die Motion Control-Funktionalität unterstützt die folgenden Technologieobjekte:

- Drehzahlachse
- **Positionierachse**
- **Gleichlaufachse**
- Externer Geber
- Nocken und Nockenspur (ab Version 3.0)
- Kurvenscheibe (bei der S7-1500T ab Version 3.0)
- Kinematik (bei der S7-1500T ab Firmwareversion 2.5)

Antriebe mit PROFIdrive-Unterstützung und analoger Sollwertschnittstelle werden über standardisierte Motion Control-Anweisungen gemäß PLCopen gesteuert. Die Achssteuertafel und umfangreiche Online- und Diagnosefunktionen unterstützen die Inbetriebnahme und Optimierung von Antrieben.

In dem vorliegenden Anwendungsbeispiel wird ein positionsgeregelter Betrieb eines SINAMICS S120-Antriebs mit dem Technologieobjekt "Positionierachse" realisiert. Außerdem wird eine "Gleichlaufachse" projektiert.

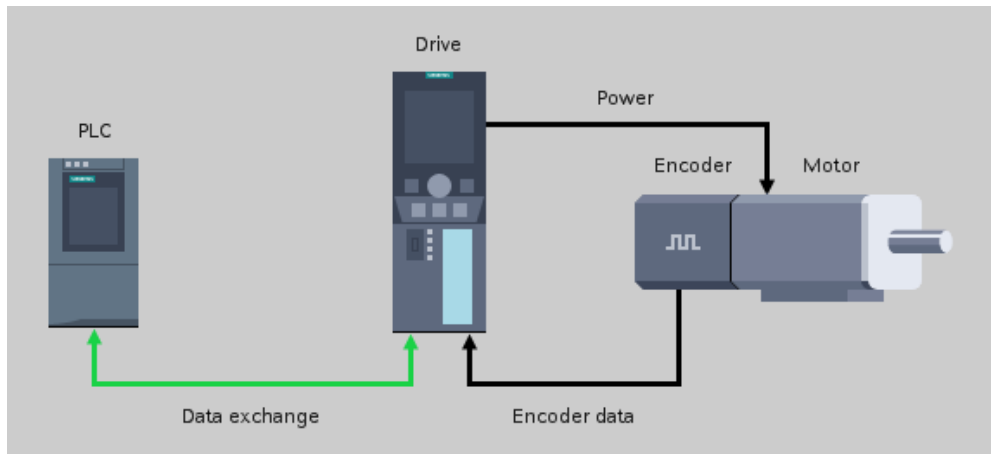

Abbildung 2-1: Projektierung als Positionierachse

**Hinweis** Die Projektierung der Technologieobjekte "Positionierachse" und "Gleichlaufachse" sind im Kapitel [2.3.2](#page-18-0) beschrieben.

#### **Struktur des Anwenderprogramms für die Leitachse**

Der als Leitachse fungierende SINAMICS S120 Servo-Antrieb ist in dem vorliegenden Anwendungsbeispiel als "Positionierachse" projektiert. In einem Anwenderprogramm haben Sie die Möglichkeit, diesen positionsgeregelten Antrieb mit Hilfe der Motion Control-Anweisungen zu betreiben. Dafür wurden folgende Anweisungen in das Programm eingefügt:

- MC\_HALT (FB 1200)
- MC\_HOME (FB 1201)
- MC\_MOVEABSOLUTE (FB 1202)
- MC\_MOVEJOG (FB 1203)
- MC\_POWER (FB 1206)
- MC\_RESET (FB 1207)

Die Motion Control-Anweisungen für die Leitachse werden in dem Funktionsbaustein "MotionControlPos" (FB 1) aufgerufen. Dieser Funktionsbaustein arbeitet mit der Instanz "InstMotionControlPos" (DB 3).

Abbildung 2-2: Programmaufbau der Leitachse

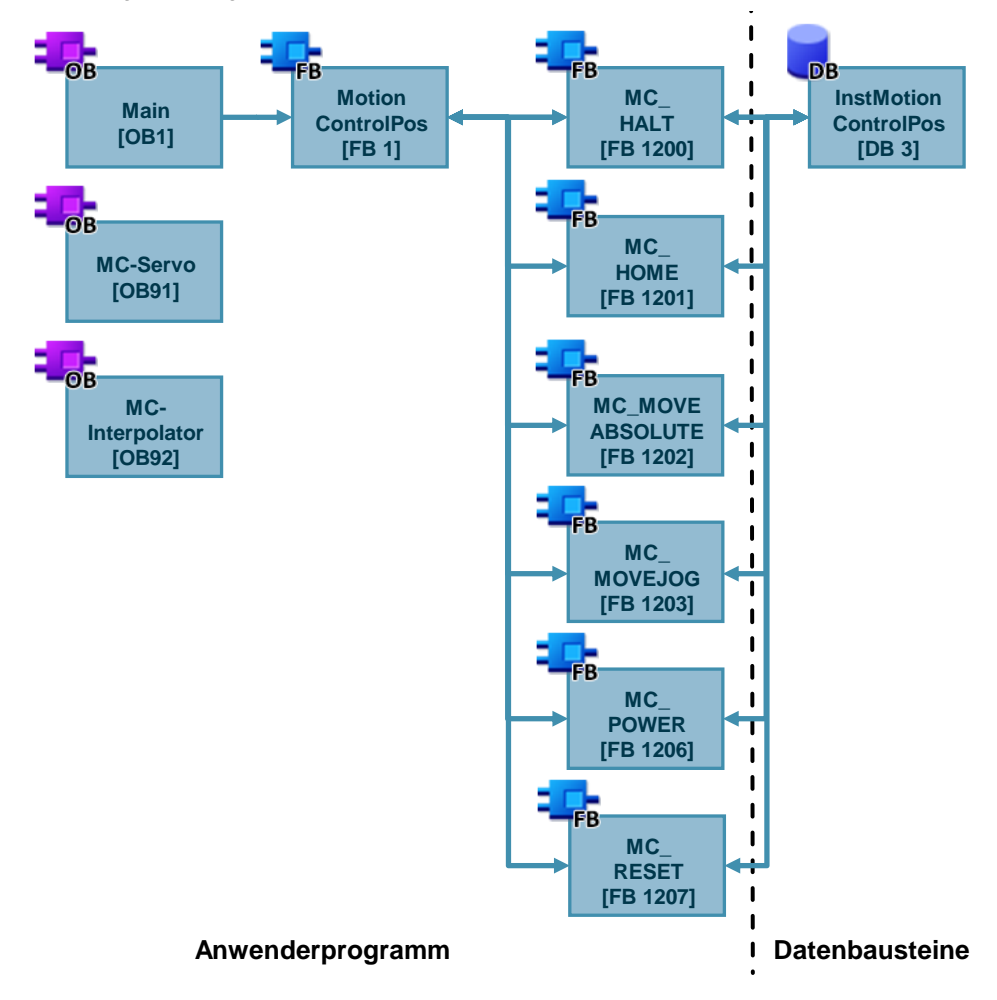

#### **Struktur des Anwenderprogramms für die Folgeachse**

Der als Folgeachse arbeitende SINAMICS S120-Antrieb ist in dem vorliegenden Anwendungsbeispiel als "Gleichlaufachse" projektiert. Im Anwenderprogramm kann mit Hilfe des Motion Control-Bausteins "MC\_GEARIN" die Folgeachse auf die als "Positionierachse" projektierte Leitachse synchronisiert werden.

Dafür wurden für die Folgeachse folgende Motion Control-Anweisungen in das Programm eingefügt:

- MC\_POWER (FB 1206)
- MC\_RESET (FB 1207)
- MC\_GEARIN (FB 1208)

Die Motion Control-Anweisungen für die Folgeachse werden in dem Funktionsbaustein "MotionControlSyn" (FB 2) aufgerufen. Dieser Funktionsbaustein arbeitet mit der Instanz "InstMotionControlSyn" (DB 4).

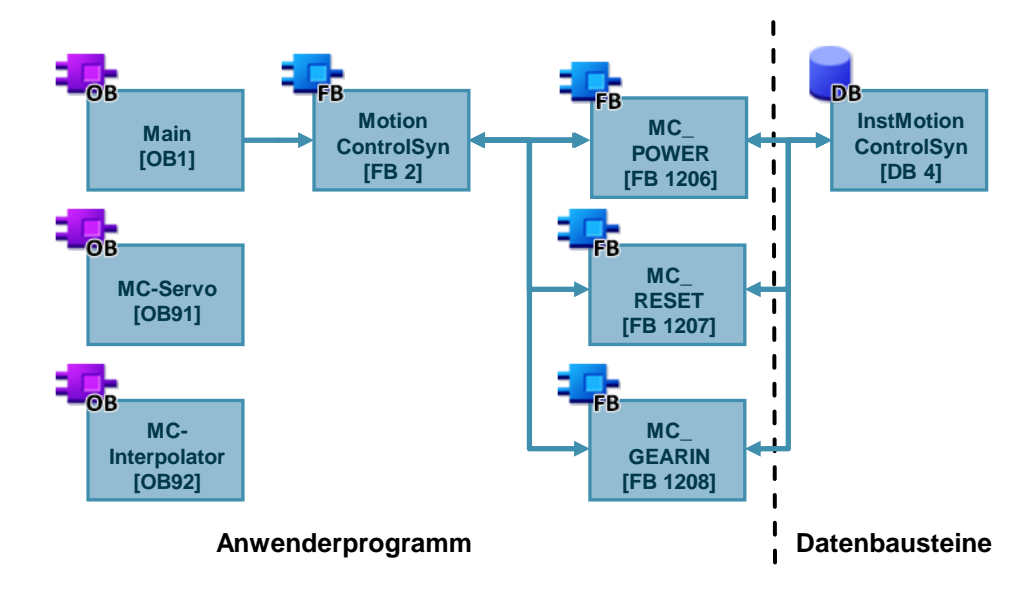

Abbildung 2-3: Programmaufbau der Folgeachse

**Hinweis** Informationen über die Motion Control-Bausteine entnehmen Sie der TIA Portal Online-Hilfe oder dem Funktionshandbuch "S7-1500 Motion Control im TIA Portal" \3\

<https://support.industry.siemens.com/cs/ww/de/view/109749262>

Für den Betrieb der beiden Antriebe mit den Motion Control-Anweisungen steht eine Beobachtungstabelle zur Verfügung. Diese Tabelle ist im Kapitel [2.5.3](#page-27-0) dargestellt.

# <span id="page-8-0"></span>**2.2 Projektierung des SINAMICS S120**

Mit dem TIA Portal ab V15 besteht die Möglichkeit, mit dem Optionspaket "SINAMICS Startdrive" den SINAMICS S120-Antrieb zu projektieren und mit Motion Control-Anweisungen anzusteuern.

#### <span id="page-8-1"></span>**2.2.1 Projektierung des SINAMICS S120 (Offline)**

**Hinweis** Eine ausführliche Beschreibung der Offline-Projektierung des SINAMICS S120 ist in dem Kapitel [2.3.1](#page-12-1) dargestellt.

> Die Offline-Projektierung des SINAMICS S120 wird in der "Gerätesicht" ("Device view") Ihres TIA Portal-Programms erstellt. Hier müssen die einzelnen Komponenten des SINAMICS S120-Antriebs eingefügt und verbunden werden. In der folgenden Abbildung ist die Projektierung des SINAMICS S120 des Vorführkoffers (Artikelnummer: 6ZB2480-0BA00) dargestellt.

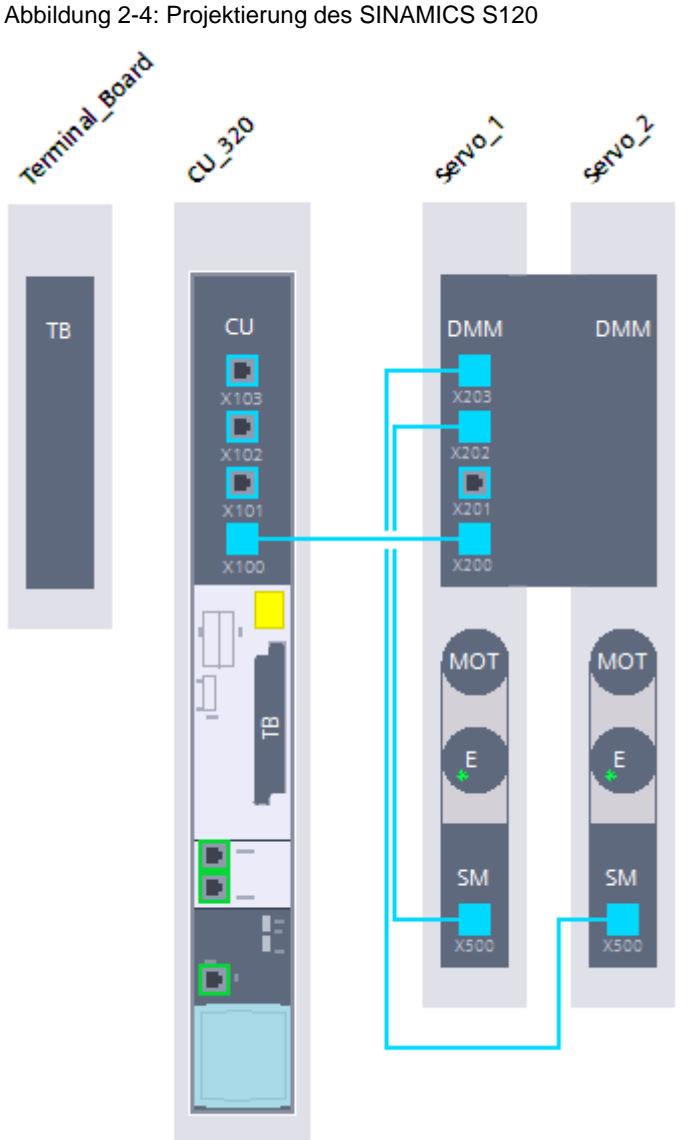

Die verwendeten Komponenten des SINAMICS S120-Antriebs sind in der "Geräteübersicht" ("Device overview") aufgelistet.

|   | <b>Device overview</b>  |      |                                                 |                    |                |
|---|-------------------------|------|-------------------------------------------------|--------------------|----------------|
| ₩ | Module                  | Slot | Type                                            | Article no         | Drive          |
|   | Drive control           |      |                                                 |                    |                |
|   | $\triangleright$ CU 320 |      | <b>CU320-2 PN</b>                               | 6SL3040-1MA01-0Axx |                |
|   | Drive axis 1            |      |                                                 |                    | 2              |
|   | Motor Module_1          |      | Double Motor Module Booksize 6SL3120-2TE13-0Axx |                    | $\overline{2}$ |
|   | Encoder evaluation 1    |      | <b>SMI20</b>                                    | 1FK7022-xAK7x-xLGx | 6              |
|   | Measuring system_1      |      | EnDat 2.1 encoder                               | 1FK7022-xAK7x-xLGx | 5              |
|   | Motor 1                 |      | 1FK7 synchronous motor                          | 1FK7022-xAK7x-xLGx | $\overline{4}$ |
|   | Drive axis 2            |      |                                                 |                    | 3              |
|   | Motor Module 1          |      | Double Motor Module Booksize 6SL3120-2TE13-0Axx |                    | з              |
|   | Encoder evaluation 1    |      | Sensor Module Cabinet SMC20 6SL3055-0AA00-5Bxx  |                    | -9             |
|   | Measuring system_1      |      | SIN/COS encoder                                 | 1FK7022-xAK71-xAGx | 8              |
|   | Motor 1                 |      | 1FK7 synchronous motor                          | 1FK7022-xAK71-xAGx | $\overline{7}$ |
|   | Input/output object_1   |      |                                                 |                    | 4              |
|   | Terminal Board 1        |      | <b>Terminal Board TB30</b>                      | 6SL3055-0AA00-2Txx | 10             |

Abbildung 2-5: Geräteübersicht

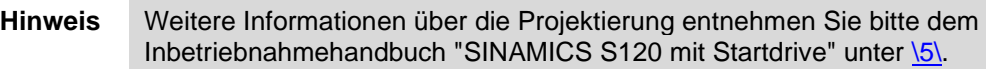

<https://support.industry.siemens.com/cs/ww/de/view/109743147>

### <span id="page-10-0"></span>**2.2.2 Laden der Projektierung des SINAMICS S120 (Online)**

Mit SINAMICS Startdrive (ab V15) besteht auch die Möglichkeit, die Projektierung der eingesetzten SINAMICS S120-Station in ein TIA Portal-Projekt zu laden. In der folgenden Schritttabelle wird die dazu notwendige Vorgehensweise beschrieben.

Tabelle 2-1: Laden der Antriebsprojektierung

| Nr. | <b>Aktion</b>                                                                                                    | Anmerkung                                                                                                    |  |
|-----|----------------------------------------------------------------------------------------------------|----------------------------------------------------------------------------------------------------|--|
| 1.  | Fügen Sie in der "Netzsicht" ("Network<br>view") Ihres TIA Portal-Projektes eine<br>SINAMICS CU320-2 PN ein.                                                       | $\mathbf{\vee}$ Catalog<br><b>Network view</b><br>Topology view<br>凹<br><search><br/><math>\mathbb{R}^{\mathbb{R}}</math> Network <math>\mathbb{R}^{\mathbb{R}}</math> Connections<br/><b>HMI</b> connection<br/>Hardware<br/><math>\blacksquare</math> Filter<br/>Profile: <all><br/><b>Controllers</b><br/><b>Drive</b><br/><b>FE</b> HMI<br/>S120 CU320-2 PN<br/>catalog<br/><b>PC</b> systems<br/>Drives &amp; starters<br/>Not assigned<br/><b>DE</b> SIRIUS motor starters and<br/>SINAMICS drives<br/><math display="inline">\overline{\mathbf{g}}</math><br/>SINAMICS G110M<br/><b>Online tools</b><br/>G120<br/>120<br/>Units<br/>20-2 PM<br/><b>E-</b> SINAMICS S150</all></search>                                                                                                    |  |
| 2.  | Weisen Sie der CU320-2 PN ein<br>PROFINET Subnetz zu und vergeben Sie<br>den Gerätenamen und die IP-Adresse<br>entsprechend des von Ihnen verwendeten<br>Antriebs. | Topology view<br><b>M</b> <sub>nth</sub> Network view<br>$\bullet$ $\blacksquare$ Q =<br>$\mathbb{R}^n$ Network $\left \begin{array}{cc} 0 & \text{C} \\ \text{C} & \text{C} \end{array}\right $ Connections HMI connection<br>$\frac{1}{2}$<br>$\overline{\phantom{a}}$<br><b>Drive</b><br>S120 CU320-2 PN<br>Not assigned<br><b>PN/IE_1</b><br>Drive [S120 CU320-2 PN]<br>Linfo<br><b>Q</b> Properties<br>General<br>Ethemet addresses<br>General<br>▼ PROFINET interface [X150]<br>Interface networked with<br>General<br>Subnet: PN/IE_1<br><b>Ethernet addresses</b><br>Add new subnet<br>Telegram configuration<br>Antriebsregelung-Tele<br><b>IP</b> protocol<br>Advanced options<br>Interface options<br>IP address:<br>192.168.0<br>.10<br>Media redundancy<br>Subnet mask:<br>255 . 255 . 255 . 0<br>Isochronous mode |  |
| 3.  | 1.<br>Markieren Sie den Antrieb im<br>Produktfenster.<br>2.<br>Laden Sie die Projektierung des<br>SINAMICS S120-Antriebs in Ihr TIA<br>Portal-Projekt.             | Project Edit View Insert Online<br>Options<br>Tools<br>Help<br>Window<br>$\frac{3}{2}$ $\frac{1}{2}$ Save project $\frac{1}{2}$<br>※画面×り: C4±<br>□ 最   眼<br><b>Project tree</b><br>Ш<br>T V15<br><b>Devices</b><br>画面<br>$\mathbb{R}^{\frac{n}{k}}$ Networ<br>EM<br>$\blacktriangledown$ SINAMICS_S120<br>Add new device<br>nm Devices & networks<br>$\sqrt{2}$ Drive [S120 CU320-2 PN]<br><b>P</b> Device configuration<br><b>V.</b> Online & diagnostics<br>Antriebsregelung<br><b>Traces</b><br><b>Del</b> Ungrouped devices                                                                                                    |  |
| 4.  | Die Projektierung des Antriebs wird in das<br>TIA Portal-Projekt geladen.                                                                                          | <b>Upload from device</b><br>Loading configuration from device<br>Creation of the drive objects: Finished<br>Creation of the parameters file: 5%<br>Cancel                                                                                                    |  |

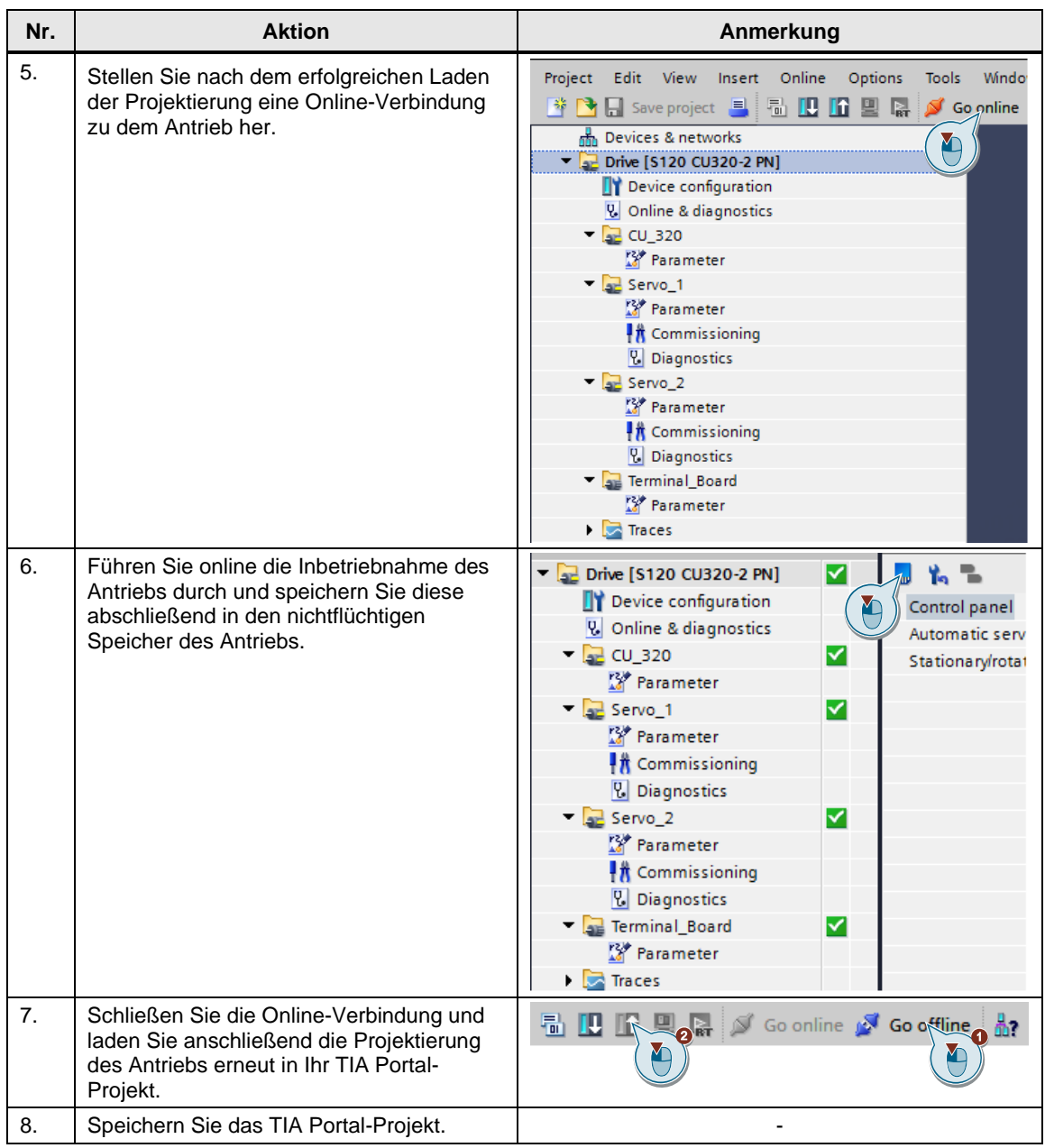

#### **Hinweis** Das Laden der Projektierung des SINAMICS S120-Antriebs in ein TIA Portal-Projekt ist nur möglich, wenn der Antrieb keiner Steuerung zugewiesen ist.

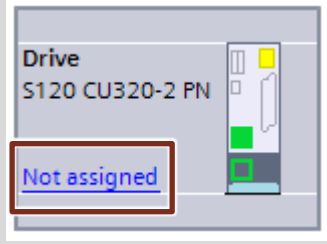

# <span id="page-12-0"></span>**2.3 Projektierung der Hardware**

Die nachfolgenden Schritttabellen beschreiben die Projektierung der SIMATIC S7 CPU und des SINAMICS S120-Antriebs. Es wird vorausgesetzt, dass Sie die Software entsprechend [Tabelle 1-1](#page-4-1) auf Ihrem PG/PC installiert haben.

### <span id="page-12-1"></span>**2.3.1 Projektierung von Steuerung und Antrieb**

<span id="page-12-2"></span>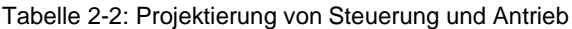

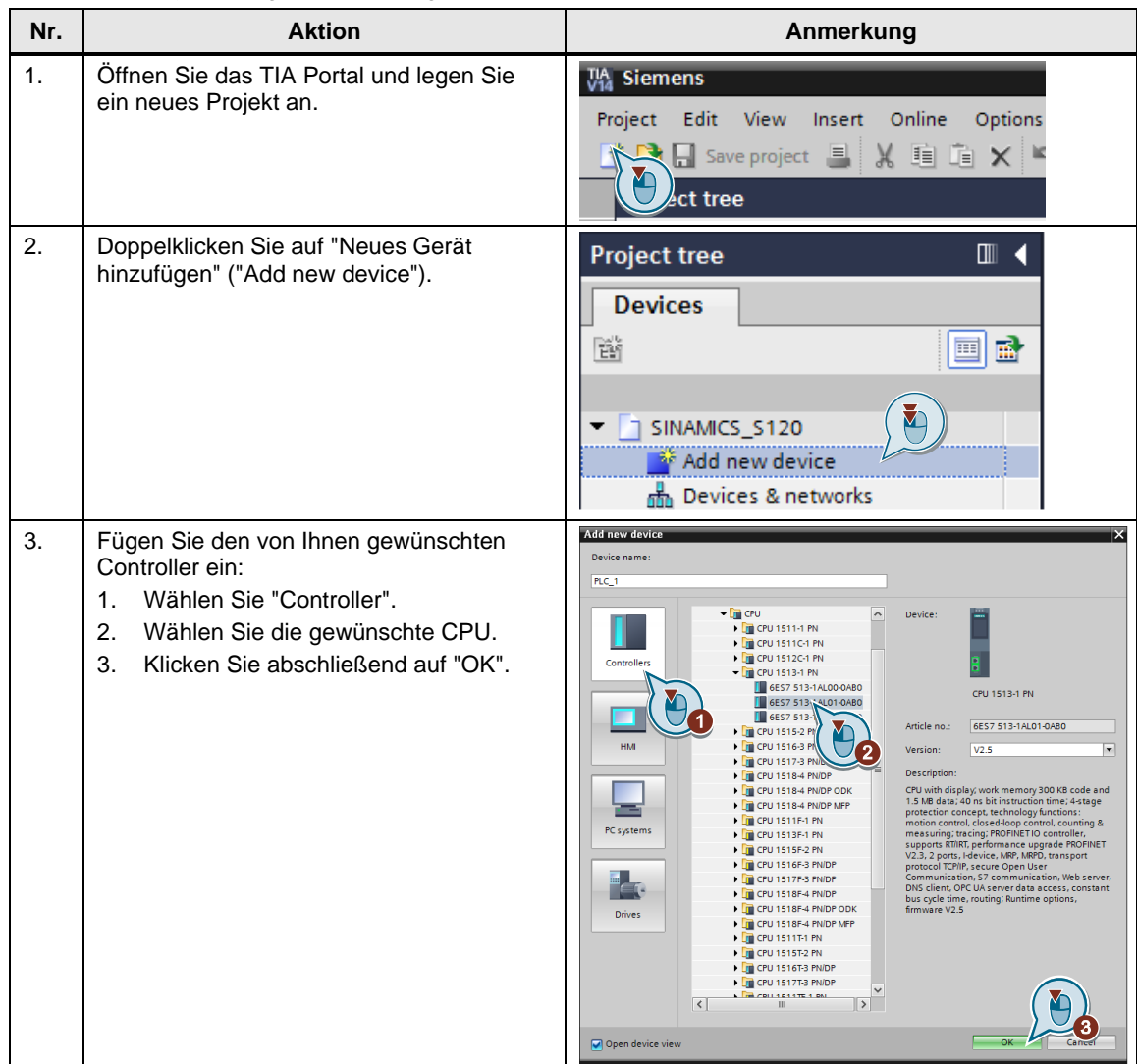

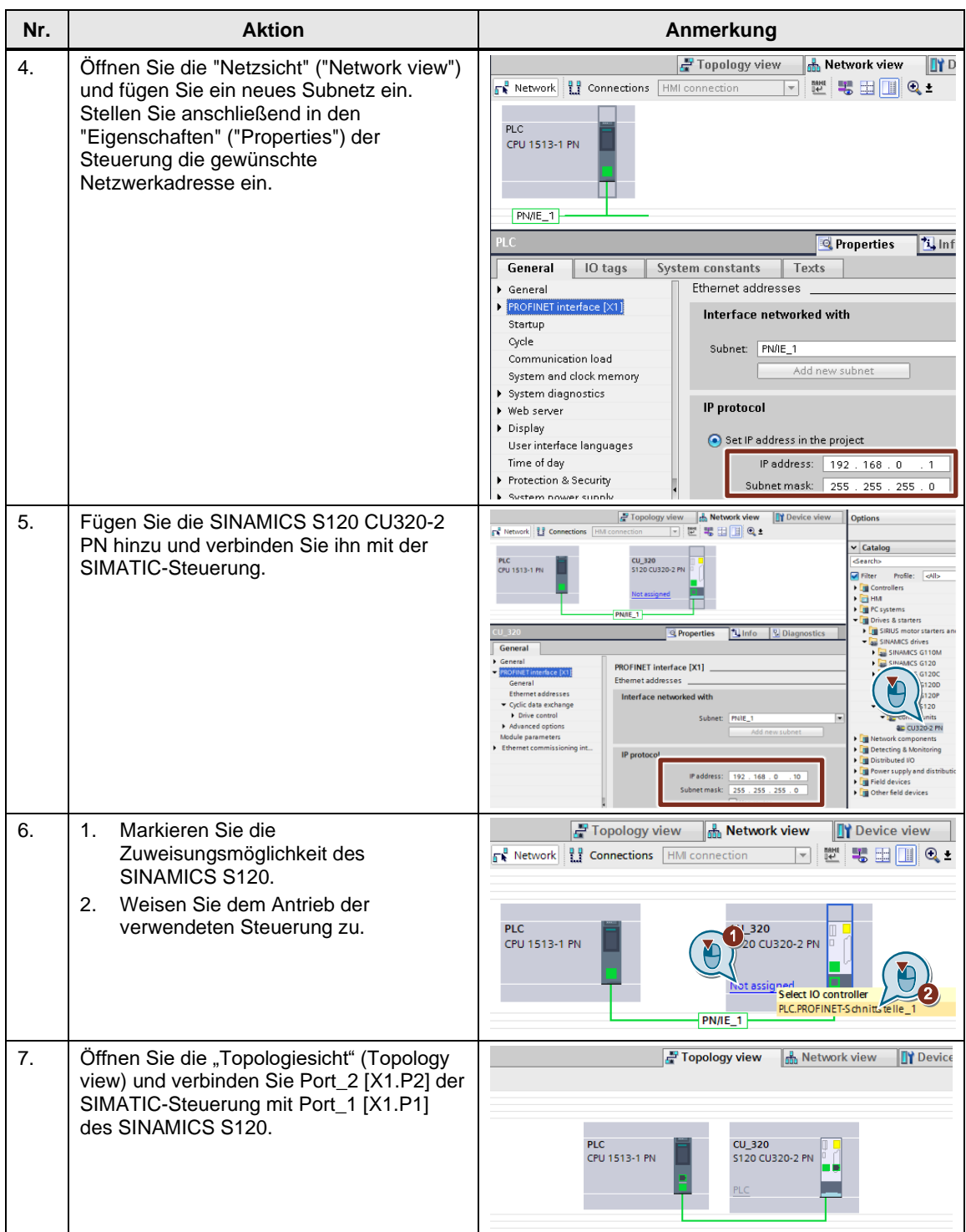

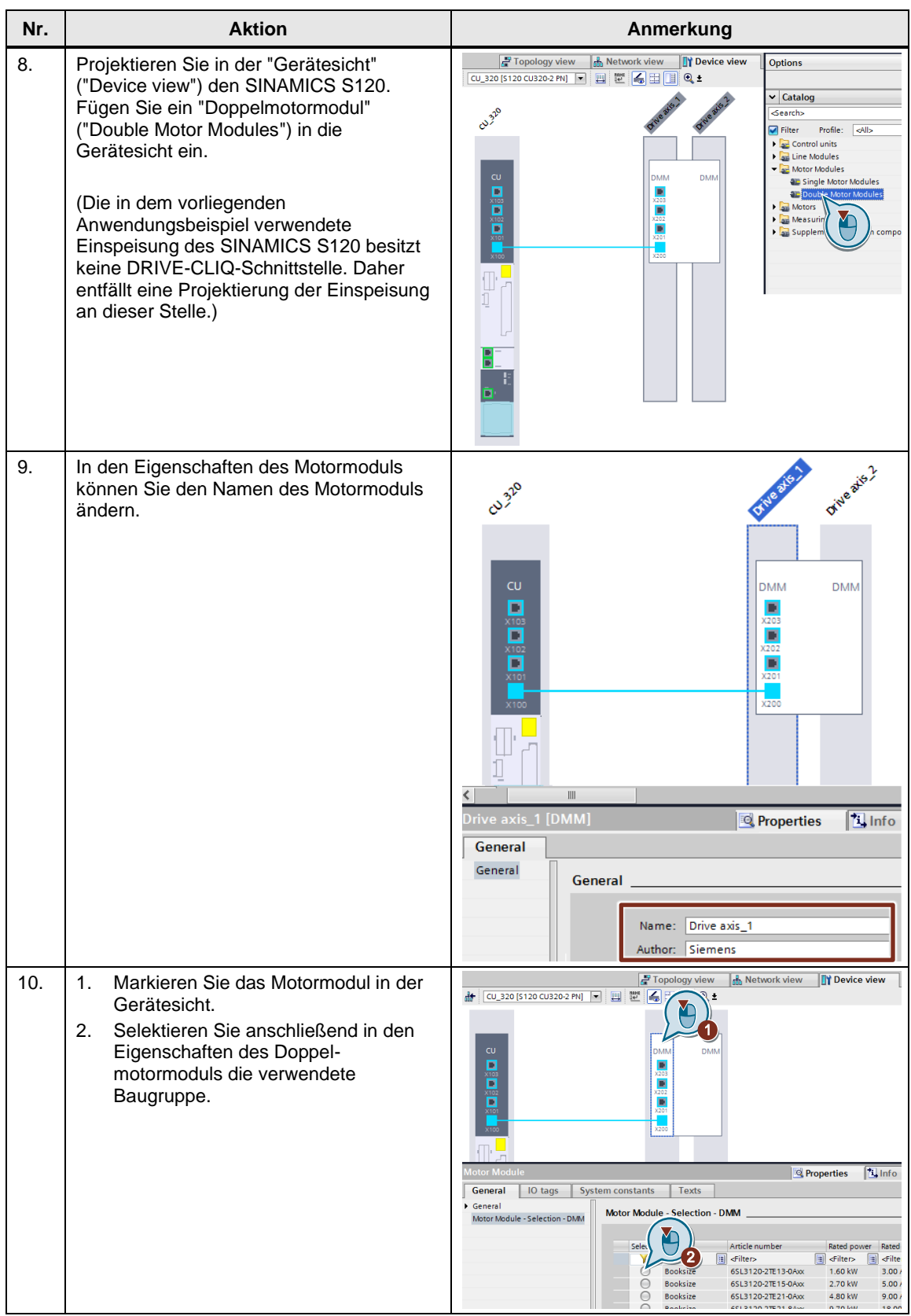

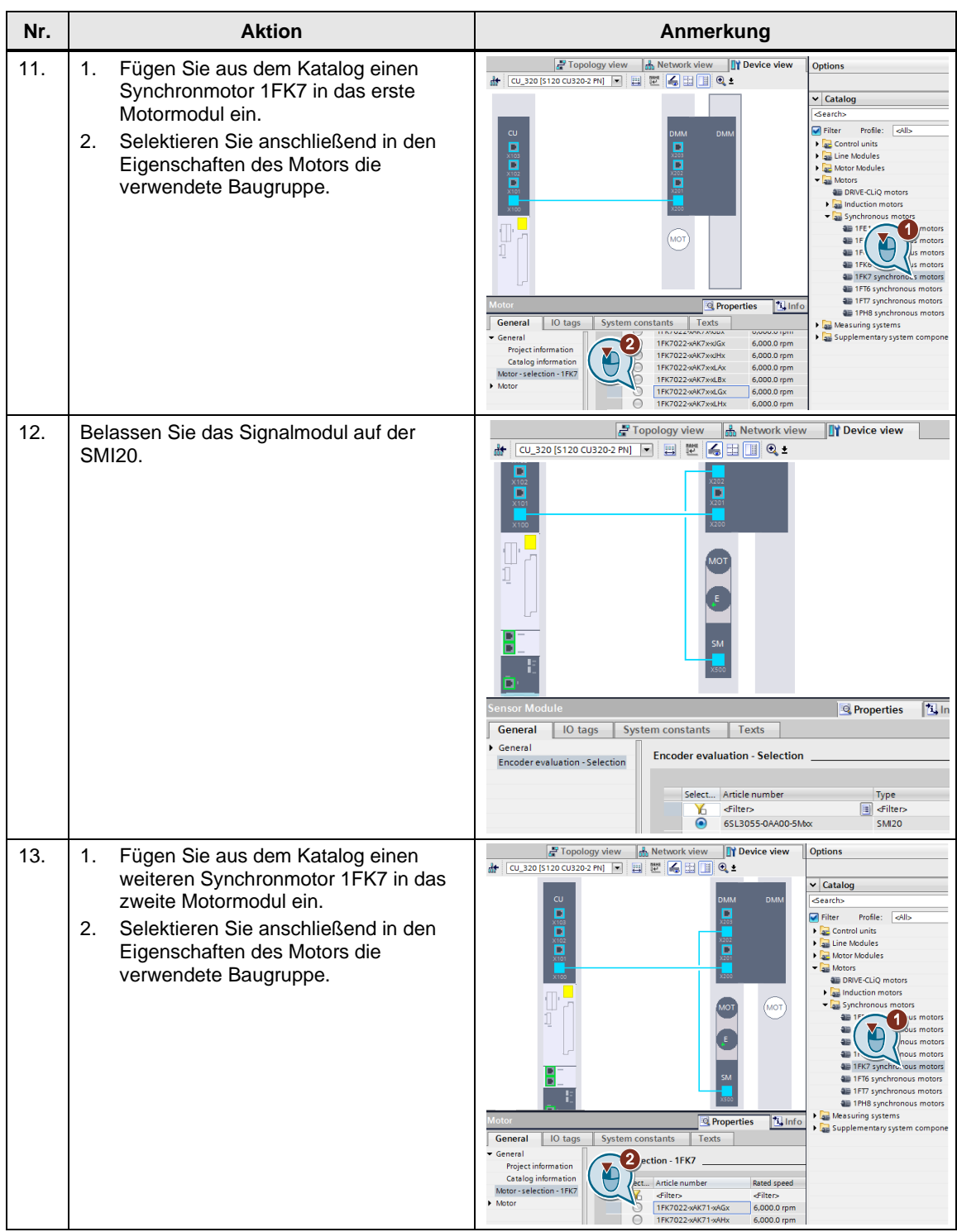

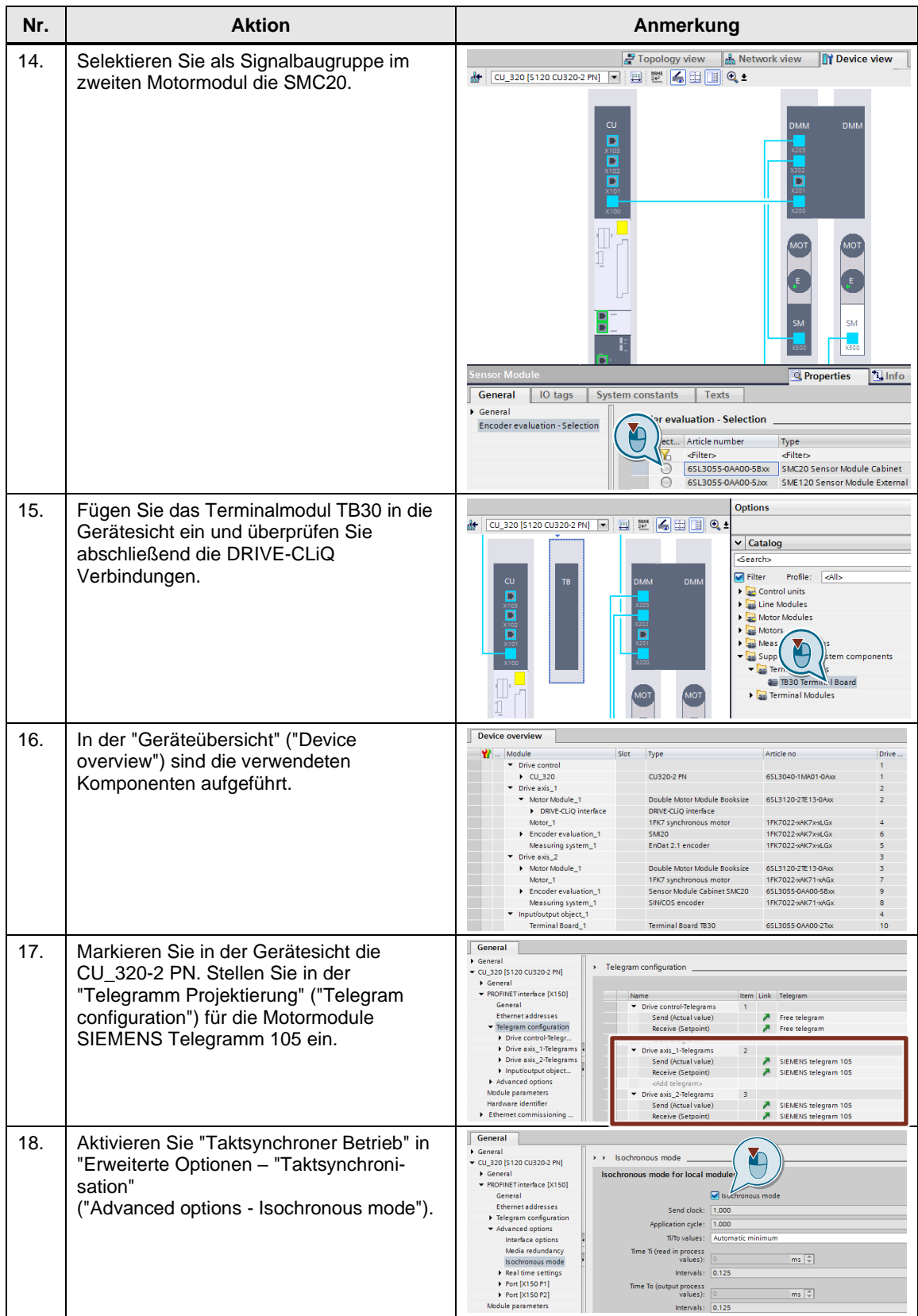

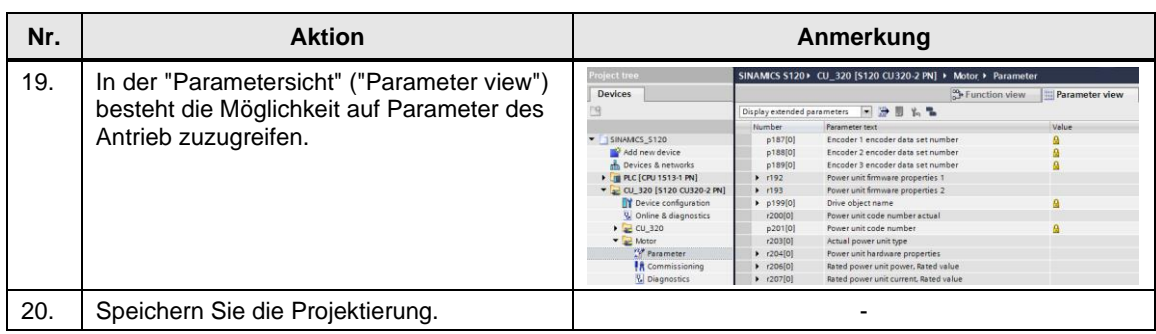

### <span id="page-18-0"></span>**2.3.2 Projektierung der Technologieobjekte**

Für das vorliegende Anwendungsbeispiel werden zwei Technologieobjekte projektiert.

- 1. Eine "Positionierachse" für den Betrieb als Leitachse.
- 2. Eine "Gleichlaufachse" für den Betrieb als Folgeachse.

<span id="page-18-1"></span>Tabelle 2-3: Projektierung des Technologieobjektes

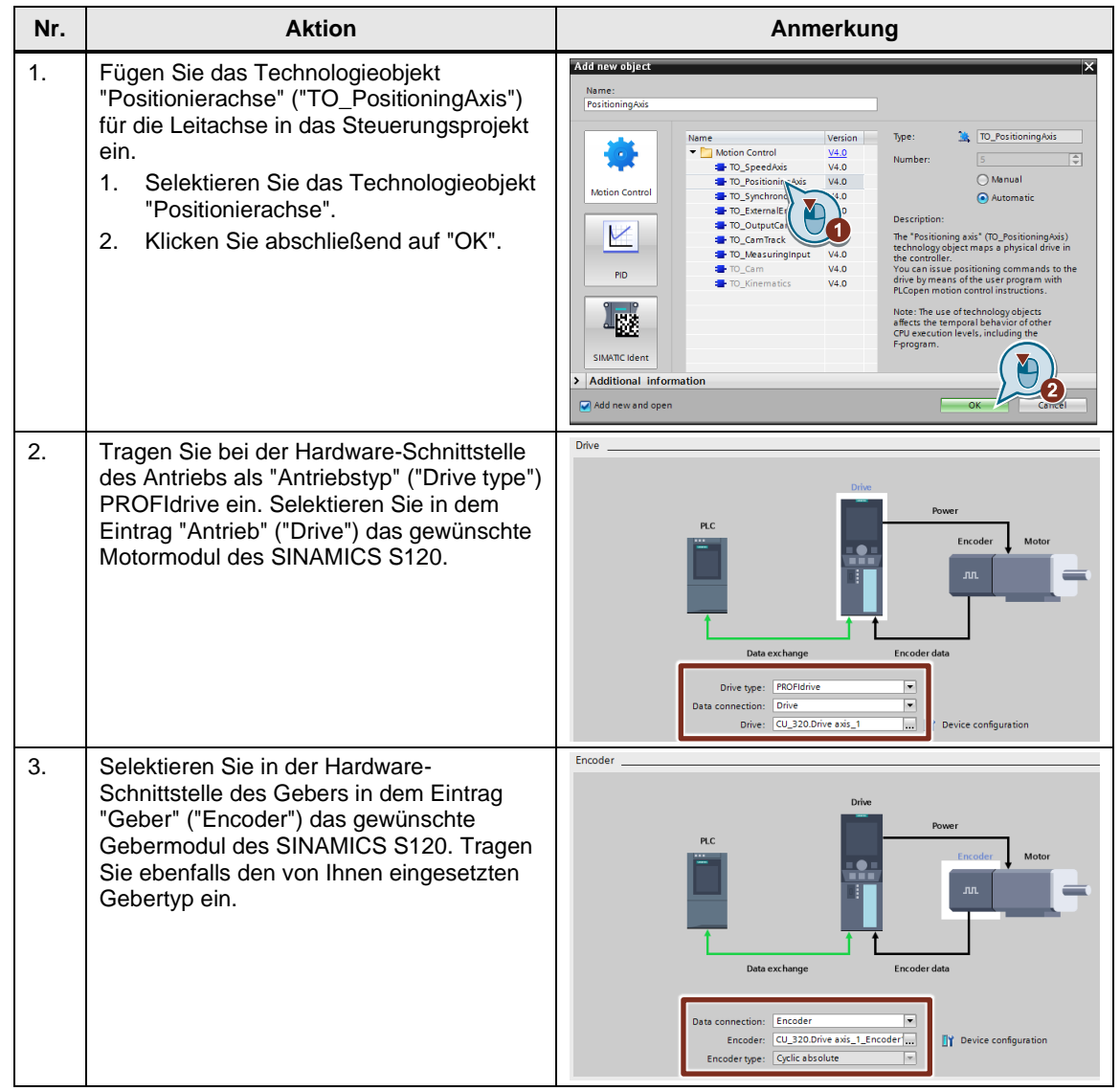

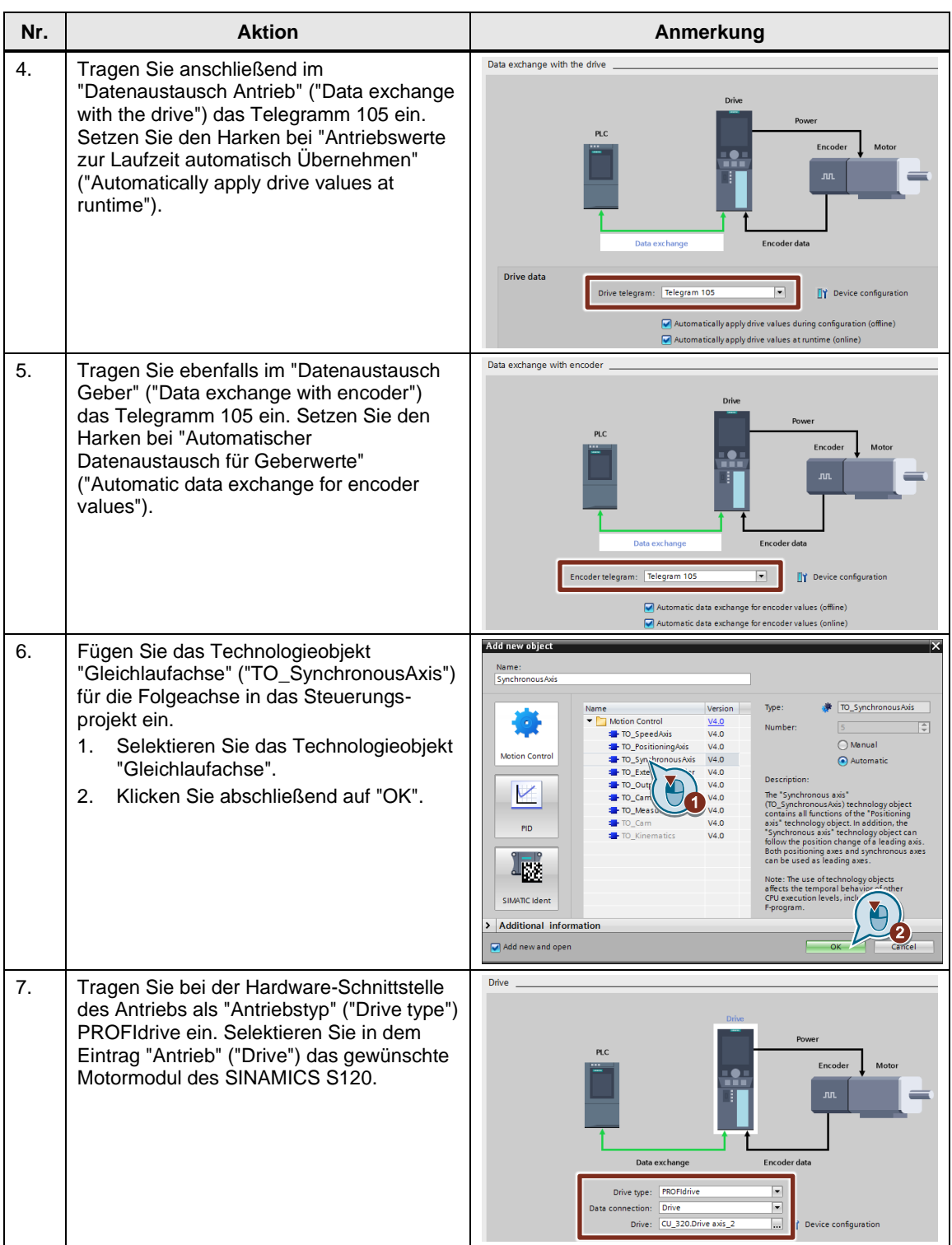

<span id="page-20-0"></span>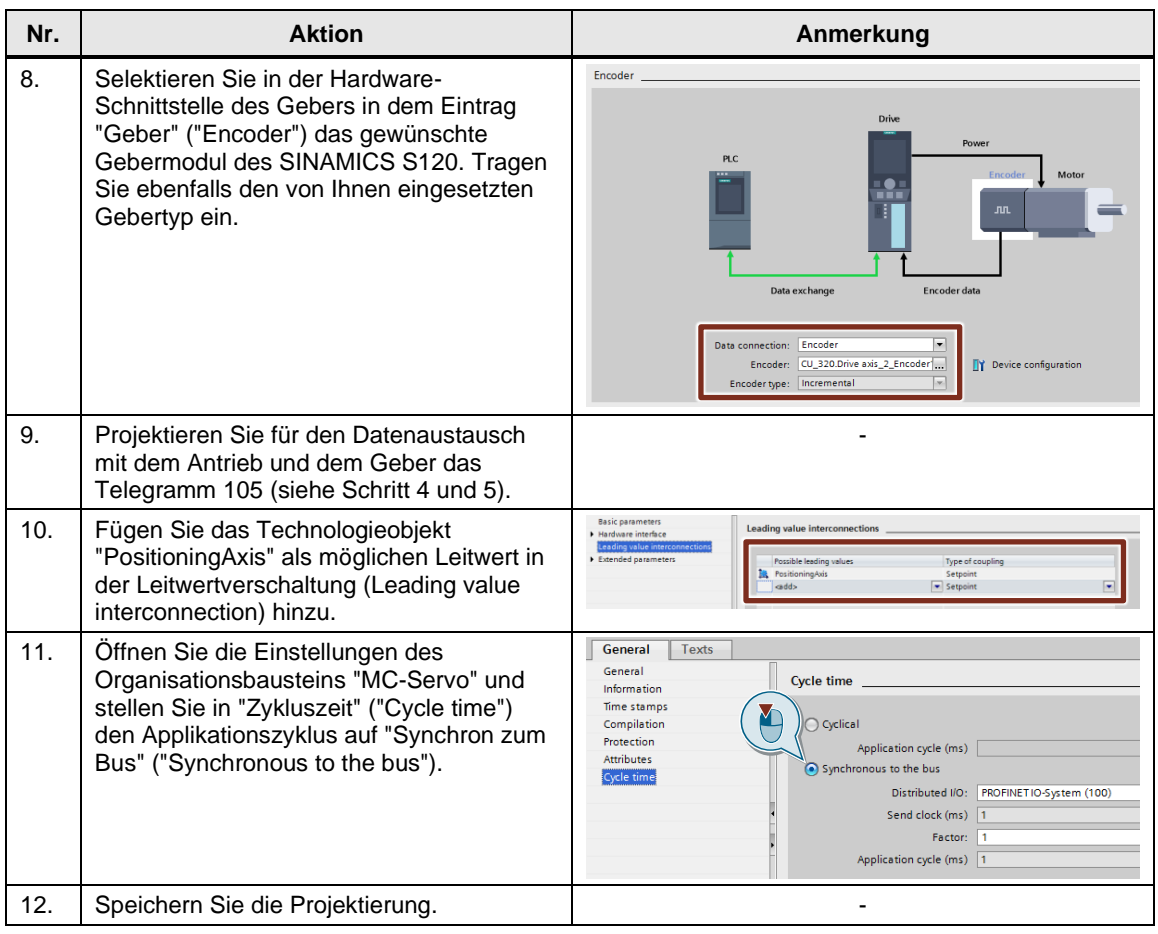

 $\mathbf{r}$ 

#### <span id="page-21-0"></span>**2.3.3 Erstellung des S7-Programms**

Die Struktur des Anwenderprogramms und die verwendeten Motion Control-Anweisungen sind in dem Kapitel [2.1](#page-5-1) dargestellt. Die Vorgehensweise der Erstellung dieser Programme ist in der folgenden Schritttabelle aufgezeigt.

**Hinweis** Durchlaufen Sie die Schritte in der folgenden Tabelle für jedes Antriebsobjekt (Leit- und Folgeachse).

| Nr.           | <b>Aktion</b>                                                                                                    | Anmerkung                                                                                                    |  |  |
|---------------|----------------------------------------------------------------------------------------------------|----------------------------------------------------------------------------------------------------|--|--|
| $\mathbf 1$ . | Fügen Sie einen Funktionsbaustein in das<br>Programm ein.<br>Selektieren Sie Funktionsbaustein<br>1.<br>("Function block").<br>Stellen Sie die gewünschte Adresse<br>2.<br>und Programmiersprache des<br>Bausteins ein.<br>Bestätigen Sie mit "OK".<br>3. | Add new block<br>Name<br>MotionControl<br>Longuage<br>LAD<br>Number<br>◯ Manual<br>Organization<br>block<br>Automatic<br>Description<br>Function blocks are code blocks that store their values permanently in instance data blocks,<br>Function block<br>so that they remain available after the block has been executed<br>me<br>Data block<br>more<br>Additional information<br>Add new and open<br>$\cap$ K                                                                                                    |  |  |
| 2.            | Öffnen Sie in den Anweisungen<br>("Instructions") den Ordner "Motion<br>Control".                                                                                                    | <b>Options</b><br>4 E<br>Instructions<br>tivi Jiri<br>va to<br>><br><b>Favorites</b><br><b>Basic instructions</b><br>$\rightarrow$<br>$\rightarrow$<br><b>Extended instructions</b><br>Technology<br>$\checkmark$<br>Description<br>Name<br>Version<br><b>Testing</b><br>Counting and measurem<br>٠<br>V3.2<br><b>PID Control</b><br><b>Motion Control</b><br>V4.0<br>■ Tasks<br>Enable, disable technol V4.0<br><b>E</b> MC Power<br>Acknowledge alarms, r V4.0<br><b>MC_Reset</b><br><b>E</b> MC_Home<br>Home technology obje V4.0                                                                                                    |  |  |
| 3.            | Fügen Sie aus dem Ordner "Motion<br>Control" die gewünschten Anweisungen in<br>den Funktionsbaustein ein, der im Schritt 1<br>dieser Tabelle erstellt wurde.                                                                                              | <b>MotionControl</b><br>$\blacksquare$ SINAMICS_S120<br>Name<br>Defa<br>Data type<br>Add new device<br>$\  \cdot \ $<br>$\blacktriangleleft$<br>Devices & networks<br>PLC [CPU 1513-1 PN]<br>Network 1:<br>Device configuration<br>#MC_POWER<br><b>V.</b> Online & diagnostics<br>Instance<br>Fig. Program blocks<br>MC_POWER<br>Add new block<br>$\frac{1}{2}$<br>Main [OB1]<br>EN<br>ENO ·<br>MC-Interpolator [OB92]<br>Status -<br>%DB1<br>MC-Servo [OB91]<br>Busy -<br>"PositioningAxis<br><b>L</b> MotionControl [FB1]<br>blue" - Axis<br>Error ·<br>InstMotionControl [DB3]<br>false - Enable<br>Errorld ·<br>System blocks<br>$0$ - StopMode<br>Technology objects<br><b>In External source files</b> |  |  |

Tabelle 2-4: Erstellung des S7-Programms

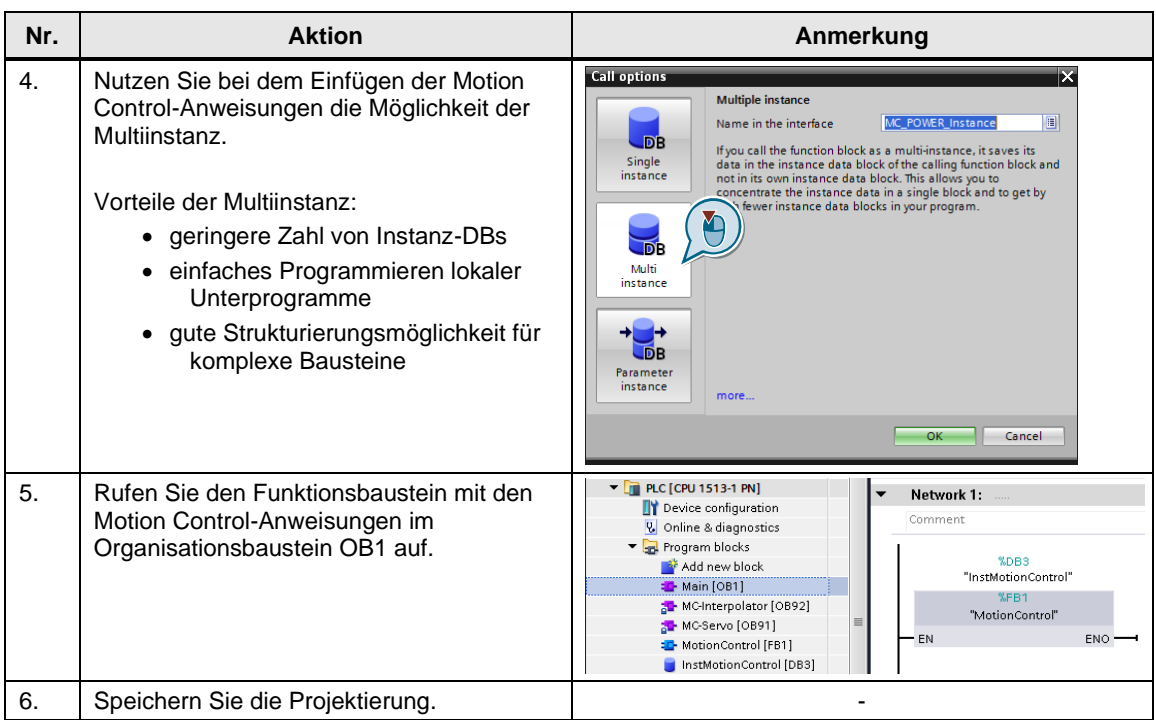

# <span id="page-23-0"></span>**2.4 Installation und Inbetriebnahme**

### <span id="page-23-1"></span>**2.4.1 IP-Adressen und Gerätenamen**

Tabelle 2-5: IP-Adressen und Gerätenamen

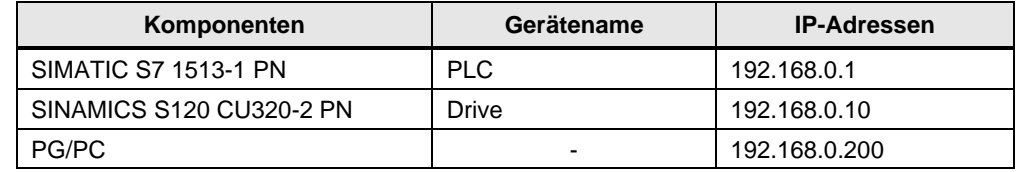

Die Netzwerkmaske ist immer 255.255.255.0 und es wird kein Router verwendet.

#### <span id="page-23-2"></span>**2.4.2 Einstellungen am PG/PC**

Um eine Verbindung zwischen den Komponenten des Anwendungsbeispiels und Ihrem Erstellsystem (PG/PC) herzustellen, vergeben Sie der Netzwerkkarte des PG/PC eine feste IP-Adresse.

Abbildung 2-6: Einstellungen der Netzkarte

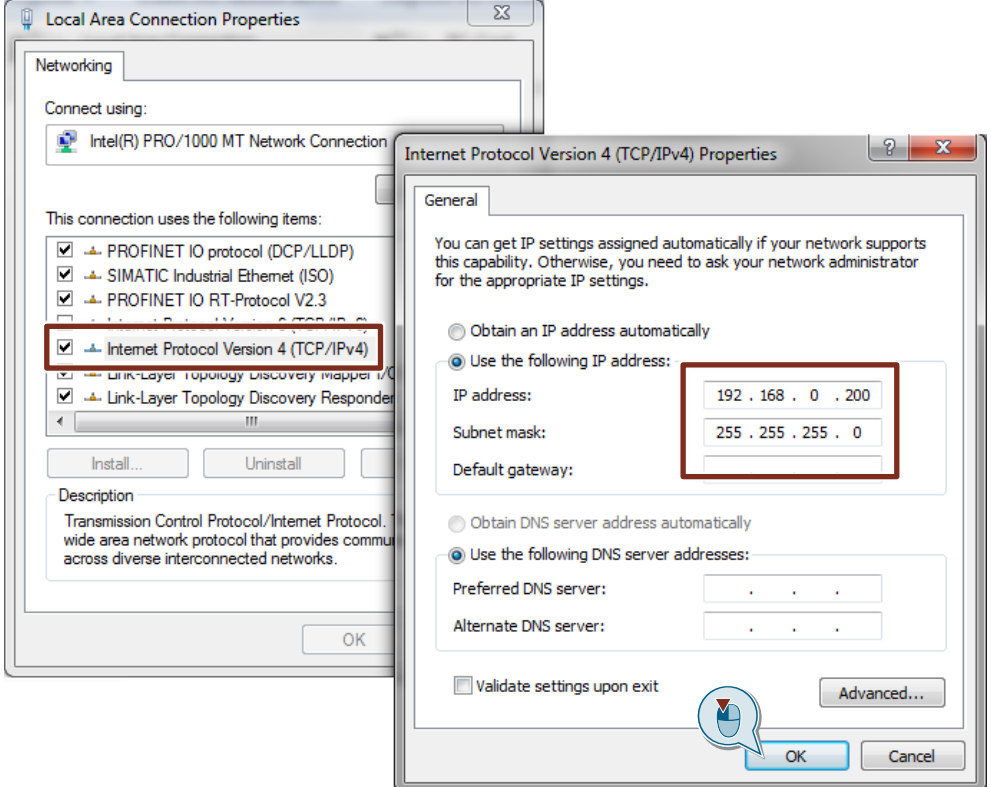

Diese Einstellungen dienen zur Erreichbarkeit der Komponenten des Anwendungsbeispiels.

### <span id="page-24-0"></span>**2.4.3 Download vom Projekt in die Komponenten**

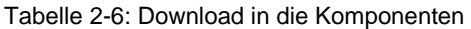

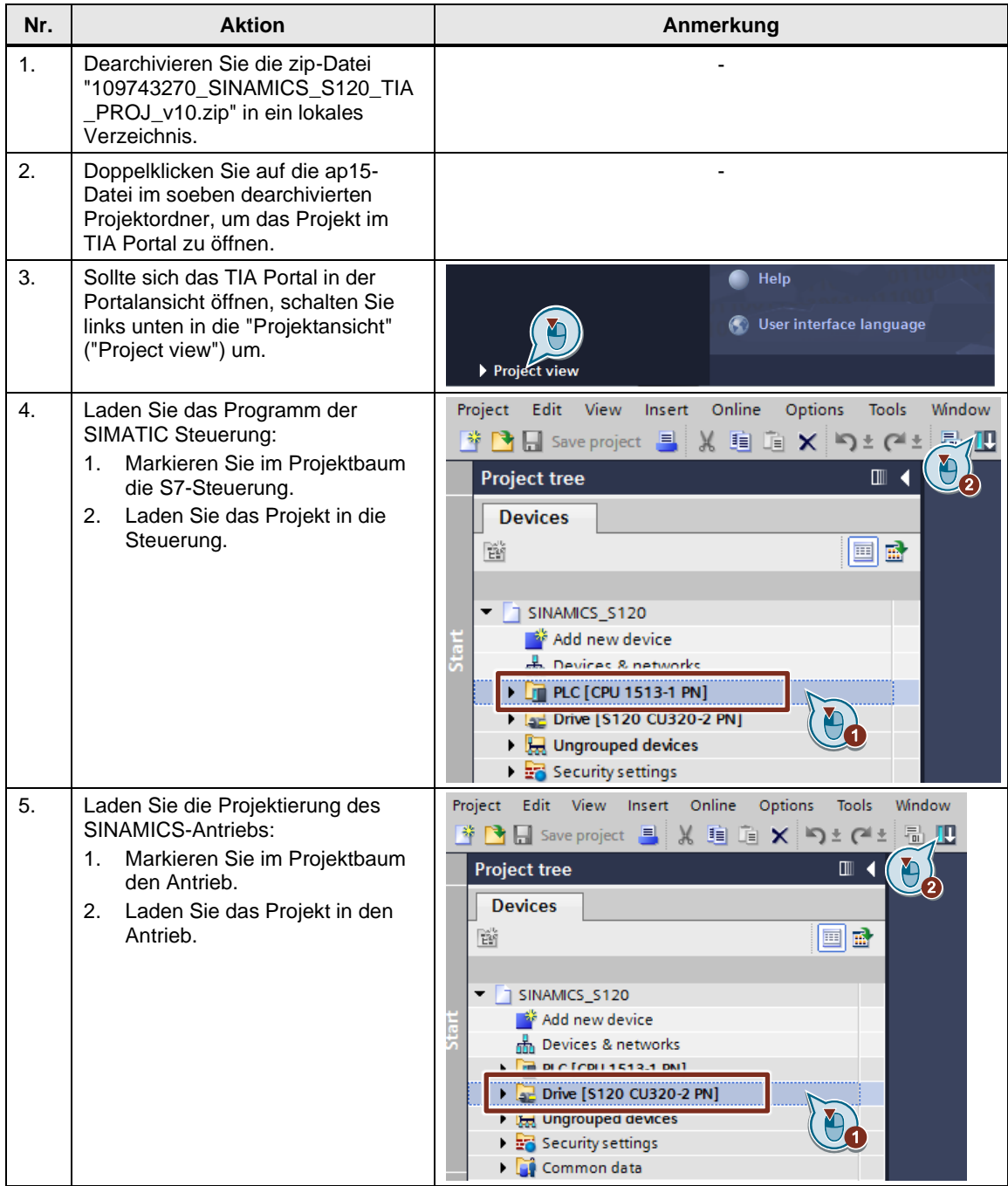

### <span id="page-25-0"></span>**2.5 Bedienung**

Für die Bedienung stehen Ihnen drei Möglichkeiten zur Verfügung:

- Die Steuertafel des Antriebs in Startdrive.
- Die Achssteuertafel im Technologieobjekt.
- Eine Beobachtungstabelle im Steuerungsprogramm.

#### <span id="page-25-1"></span>**2.5.1 Steuertafel des Antriebs**

Wenn Sie auf eine Übertagung des Steuerprogramms verzichten, können Sie den Antrieb mit einer Steuertafel in der Projektierung von Startdrive bedienen.

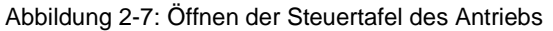

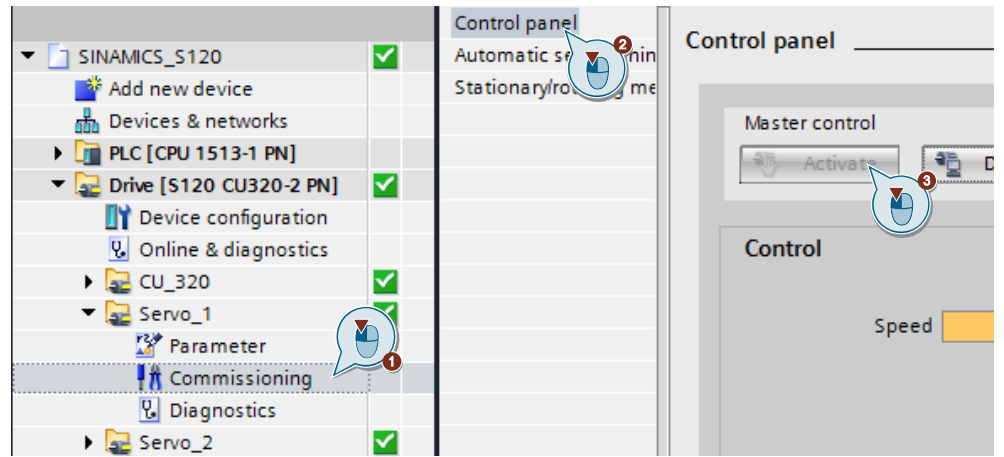

Mit der Steuertafel in Startdrive haben Sie die Möglichkeit, den Antrieb mit einer vorgegebenen Geschwindigkeit zu betreiben. Statusmeldungen und Aktualwerte des Antriebs werden dargestellt. Außerdem quittieren Sie in der Steuertafel aktive Störmeldungen.

#### Abbildung 2-8: Steuertafel des Antriebs

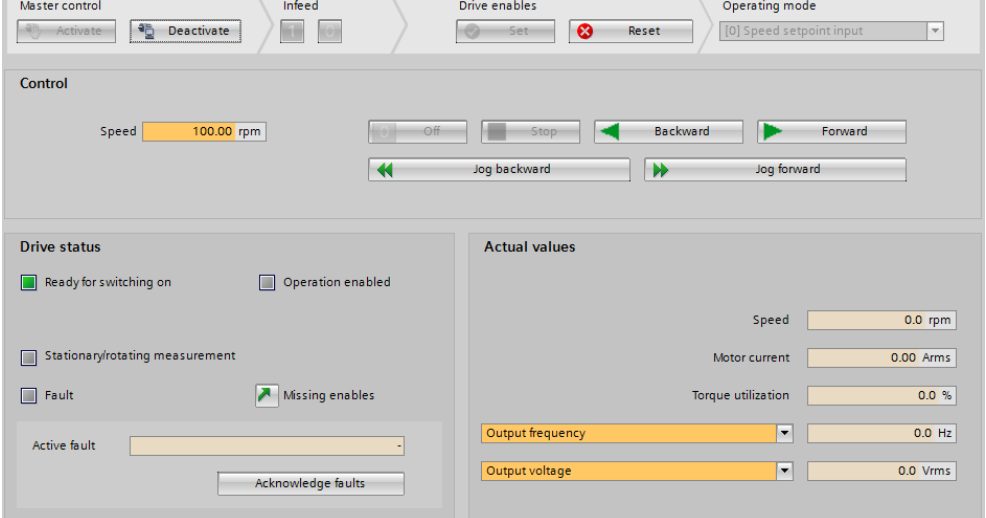

#### <span id="page-26-0"></span>**2.5.2 Achssteuertafel**

Nachdem Sie das Steuerungsprogramm übertragen haben, steht Ihnen die Achssteuertafel des Technologieobjektes zur Verfügung. Diese befindet sich im Ordner "Inbetriebnahme" ("Commissioning") des Technologieobjektes.

Abbildung 2-9: Öffnen der Achssteuertafel

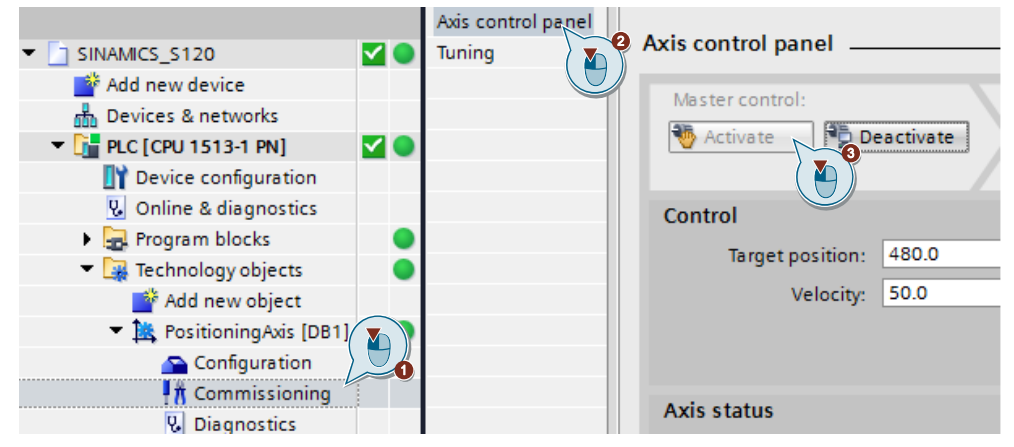

Die Achssteuertafel bietet folgende "Betriebsarten" ("Operating mode"):

- Referenzieren
- Referenzpunkt setzen
- **Tippen**
- Geschwindigkeits- / und Drehzahlvorgabe
- Relatives und absolutes Positionieren

Abbildung 2-10: Achssteuertafel des Technologieobjektes

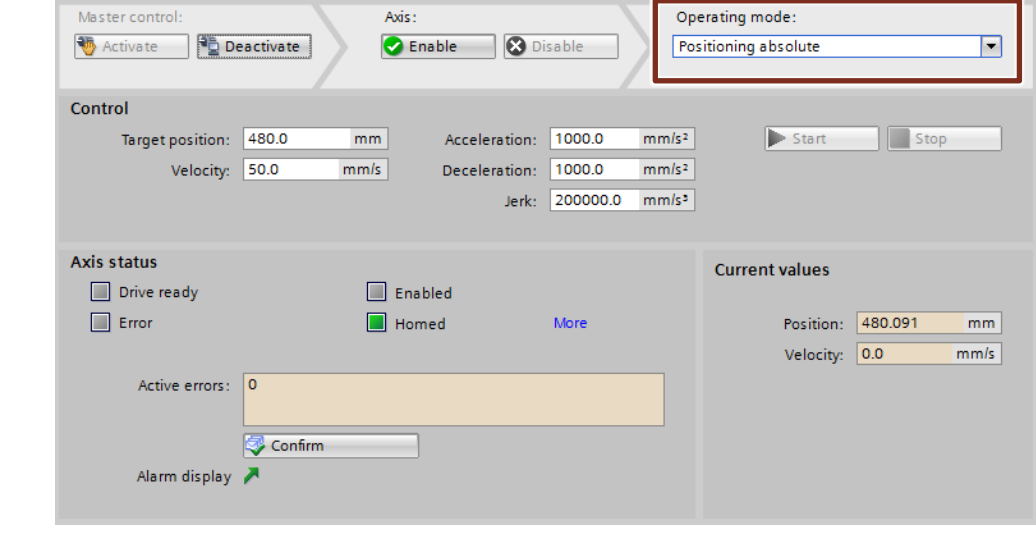

**Hinweis** Informationen zur Bedienung der Achssteuertafel finden Sie in dem Funktionshandbuch "S7-1500 Motion Control im TIA Portal" [\3\.](#page-30-2)

<https://support.industry.siemens.com/cs/ww/de/view/109749262>

#### <span id="page-27-0"></span>**2.5.3 Beobachtungstabellen**

Mit den Beobachtungstabellen bedienen Sie die Motion Control-Bausteine. Mit diesen Bausteinen ist eine Positionierung der Leitachse möglich. Außerdem können Sie die Folgeachse an die Leitachse koppeln.

Stellen Sie eine Online-Verbindung zur SIMATIC-Steuerung her und öffnen Sie eine Beobachtungstabelle.

Abbildung 2-11: Beobachtungstabellen zur Bedienung der Technologieobjekte

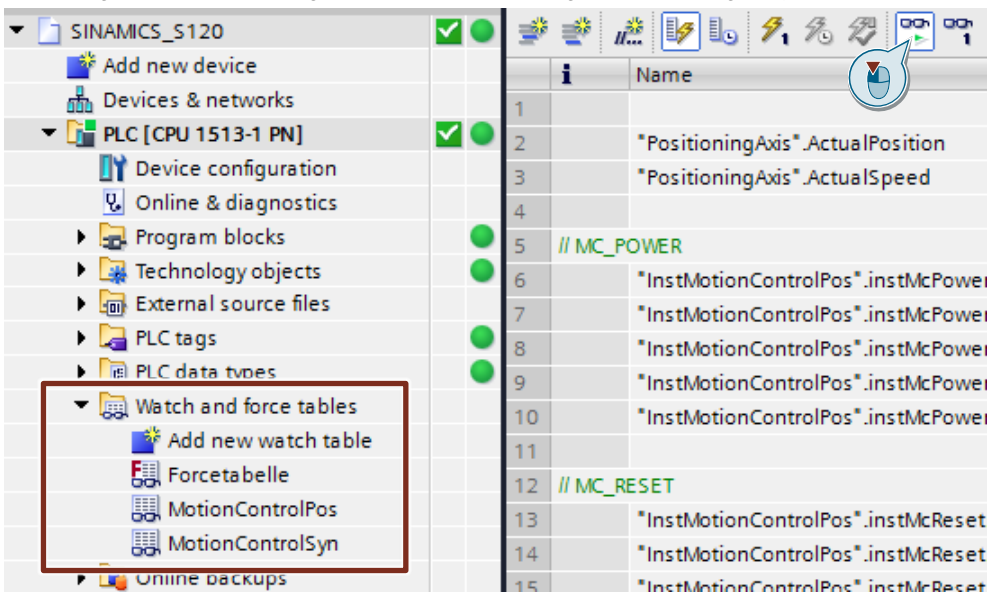

Mit der Beobachtungstabelle "MotionControlSyn" steuern Sie die Folgeachse. Diese kann mit der Motion Control-Anweisung "MC\_GEARIN" mit der Leitachse gekoppelt werden.

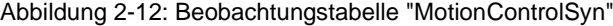

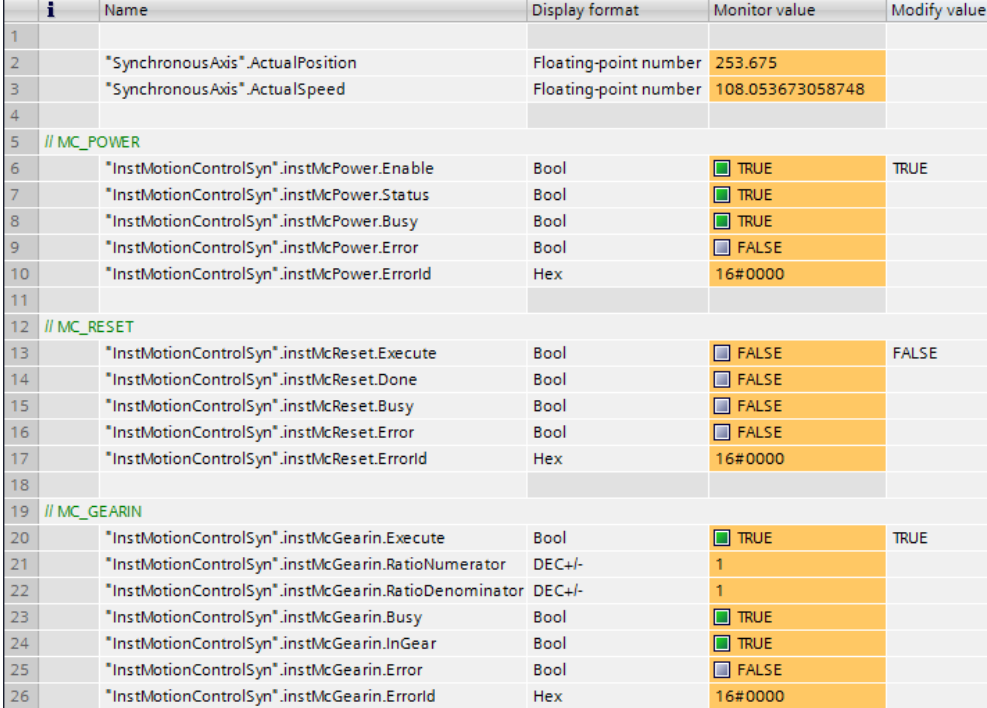

Mit der Beobachtungstabelle "MotionControlPos" steuern Sie die als "Positionsachse" projektierte Leitachse. Diese verfahren Sie mit dem absoluten Positionier-Befehl "MC\_MOVEABSOLUTE" oder mit der JOG-Funktion "MC\_MOVEJOG".

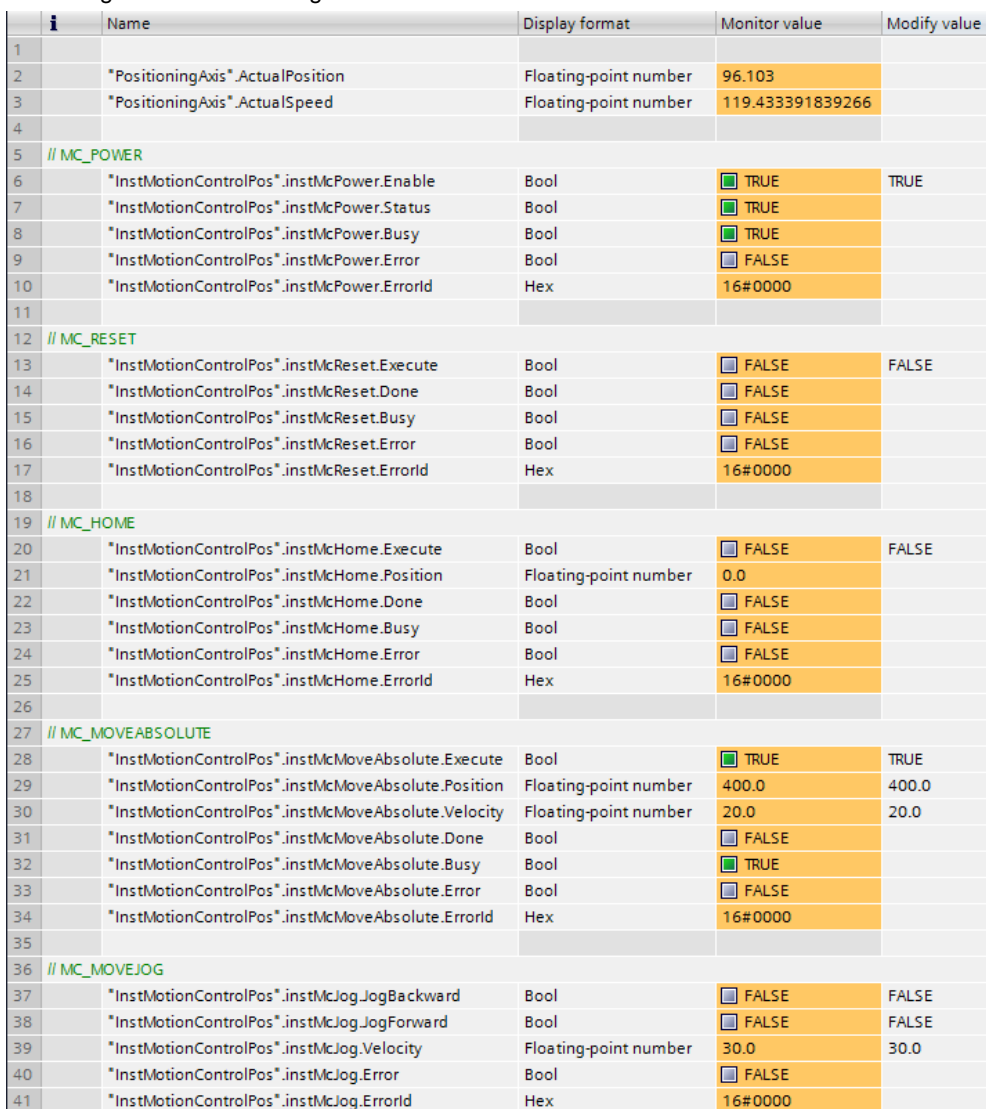

Abbildung 2-13: Beobachtungstabelle "MotionControlPos"

In den Beobachtungstabellen sind ebenfalls die aktuelle Position und die aktuelle Geschwindigkeit der Achse dargestellt.

**Hinweis** Informationen über die Motion Control-Bausteine finden Sie in der TIA Portal Online Hilfe und dem Funktionshandbuch "S7-1500 Motion Control V4.0 im TIA Portal V15" [\3\.](#page-30-2)

<https://support.industry.siemens.com/cs/ww/de/view/109749262>

# <span id="page-29-0"></span>**3 Anhang**

# <span id="page-29-1"></span>**3.1 Service und Support**

#### **Industry Online Support**

Sie haben Fragen oder brauchen Unterstützung?

Über den Industry Online Support greifen Sie rund um die Uhr auf das gesamte Service und Support Know-how sowie auf unsere Dienstleistungen zu.

Der Industry Online Support ist die zentrale Adresse für Informationen zu unseren Produkten, Lösungen und Services.

Produktinformationen, Handbücher, Downloads, FAQs und Anwendungsbeispiele – alle Informationen sind mit wenigen Mausklicks erreichbar: [support.industry.siemens.com](https://support.industry.siemens.com/)

#### **Technical Support**

Der Technical Support von Siemens Industry unterstützt Sie schnell und kompetent bei allen technischen Anfragen mit einer Vielzahl maßgeschneiderter Angebote – von der Basisunterstützung bis hin zu individuellen Supportverträgen.

Anfragen an den Technical Support stellen Sie per Web-Formular: [www.siemens.de/industry/supportrequest](https://www.siemens.de/industry/supportrequest)

#### **SITRAIN – Digital Industry Academy**

Mit unseren weltweit verfügbaren Trainings für unsere Produkte und Lösungen unterstützen wir Sie praxisnah, mit innovativen Lernmethoden und mit einem kundenspezifisch abgestimmten Konzept.

Mehr zu den angebotenen Trainings und Kursen sowie deren Standorte und Termine erfahren Sie unter: [www.siemens.de/sitrain](https://www.siemens.de/sitrain)

#### **Serviceangebot**

Unser Serviceangebot umfasst folgendes:

- Plant Data Services
- Ersatzteilservices
- **Reparaturservices**
- Vor-Ort und Instandhaltungsservices
- Retrofit- und Modernisierungsservices
- Serviceprogramme und Verträge

Ausführliche Informationen zu unserem Serviceangebot finden Sie im Servicekatalog: [support.industry.siemens.com/cs/sc](https://support.industry.siemens.com/cs/sc)

#### **Industry Online Support App**

Mit der App "Siemens Industry Online Support" erhalten Sie auch unterwegs die optimale Unterstützung. Die App ist für iOS und Android verfügbar: [support.industry.siemens.com/cs/ww/de/sc/2067](https://support.industry.siemens.com/cs/ww/de/sc/2067)

# <span id="page-30-0"></span>**3.2 Links und Literatur**

#### Tabelle 3-1: Links und Literatur

<span id="page-30-2"></span>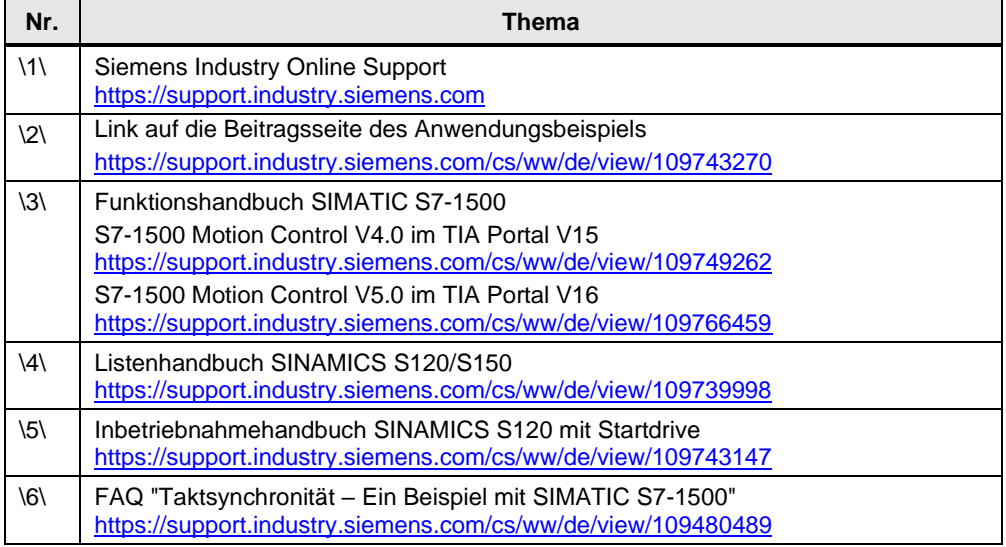

# <span id="page-30-3"></span><span id="page-30-1"></span>**3.3 Änderungsdokumentation**

Tabelle 3-2: Änderungsdokumentation

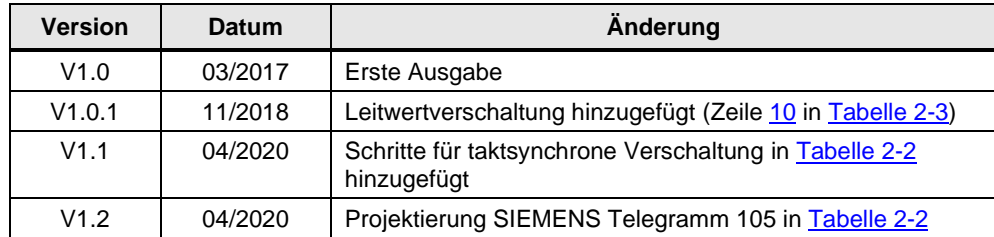